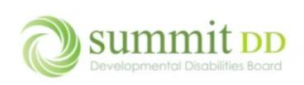

# Overview

The **Local Funding** module serves two purposes in Brittco. First it gives you access to local funding authorizations from Summit County so you can review what services you have been authorized to perform as well as provide a history of local funding authorizations for individuals you've served over various plan year spans.

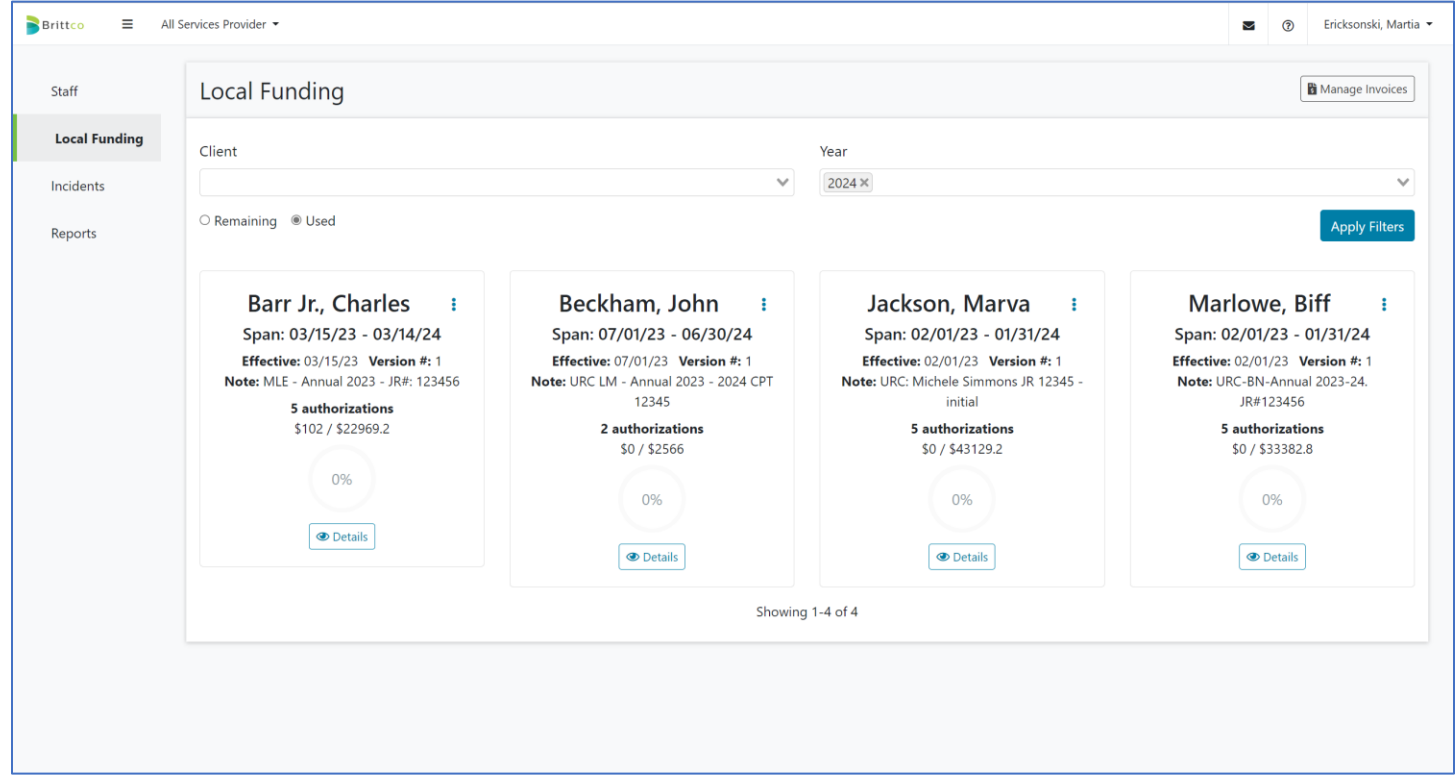

Second it gives you access to both manage and create invoices to submit for payment of services rendered.

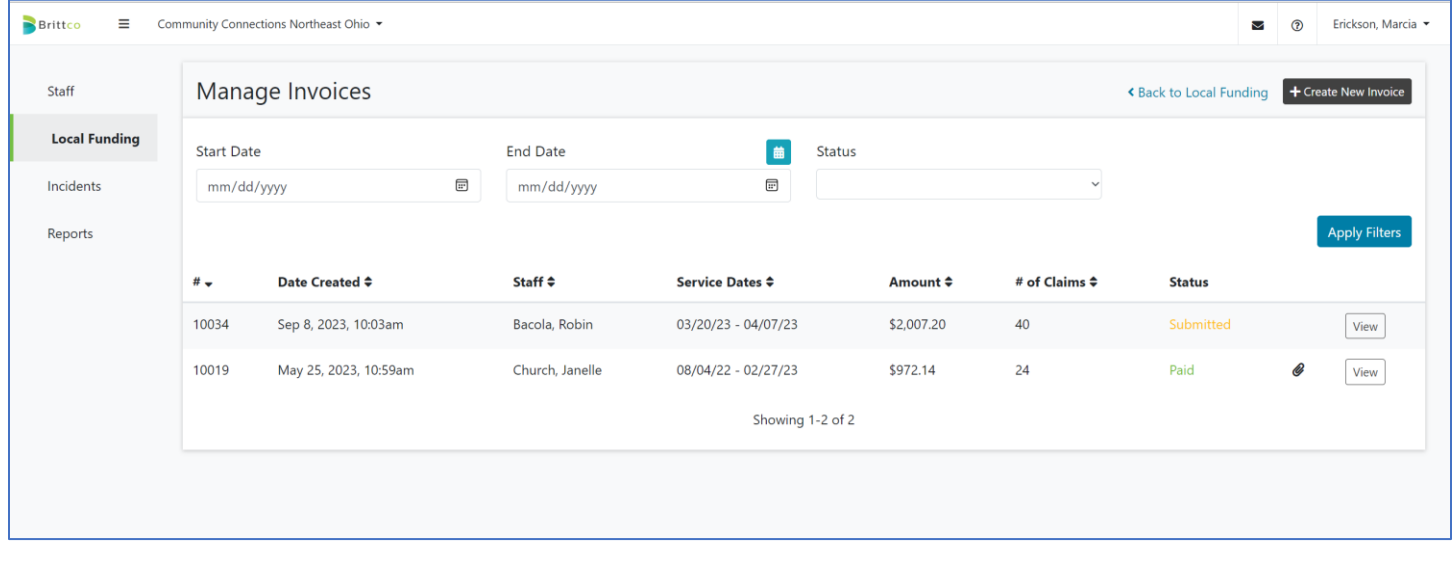

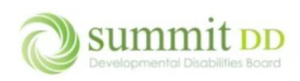

This document focused on reviewing the Local Funding authorizations.

# Overview

*Local Funding* pays for services using local funds from Summit County. If you are providing for an individual receiving locally funded services, this dashboard gives you easy access to understand what the current utilization is for those funds.

The information about each individual is listed on a card. There are filters across the top to help you zero in on what you want to view. You can also choose to view the cards in terms of what funds are **Remaining** versus what funds are **Used**.

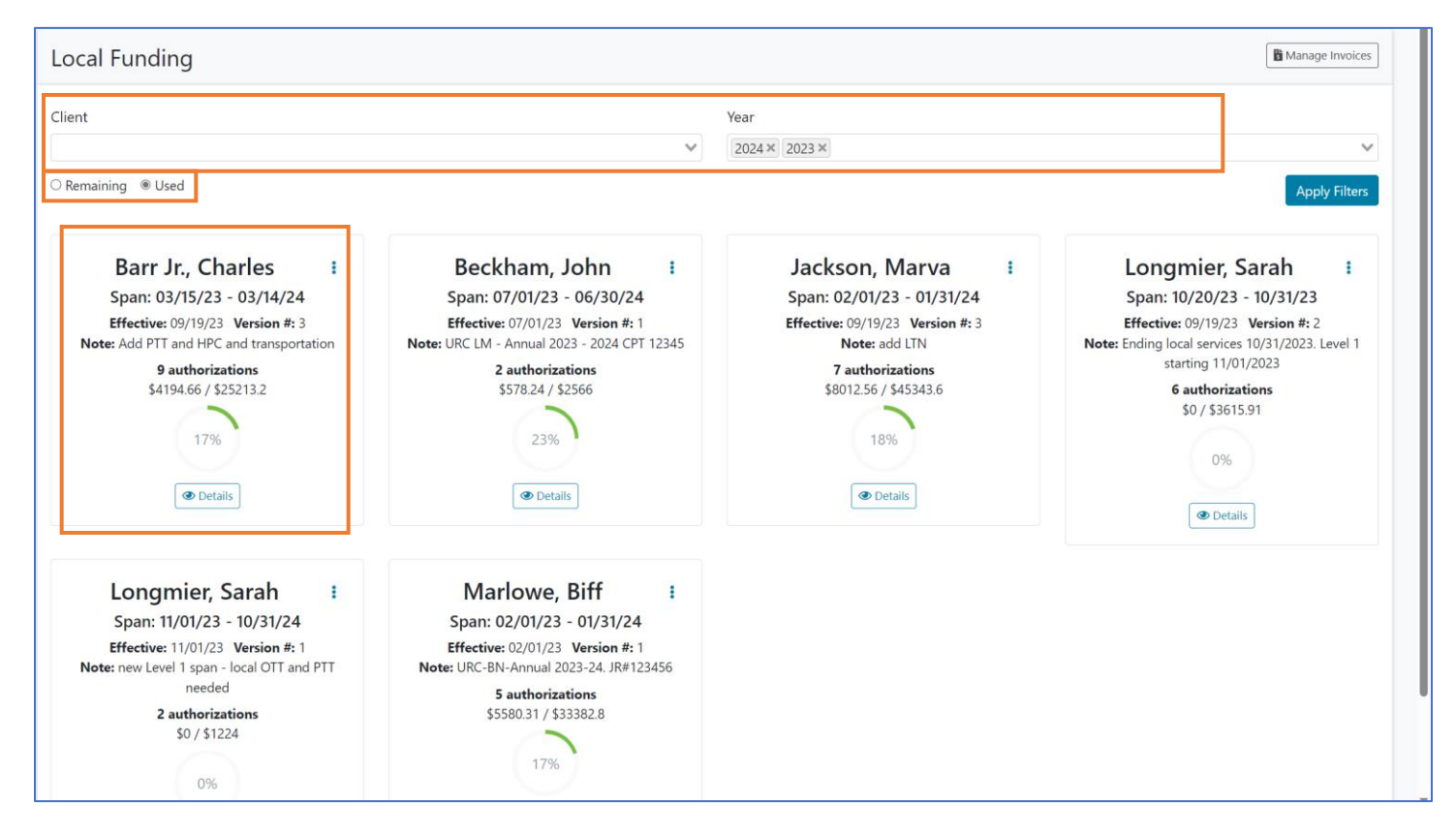

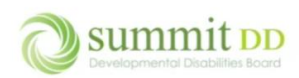

# Brittco Local Funding Overview

**Barr Jr., Charles** 

Span: 03/15/23 - 03/14/24 **Effective:**  $09/19/23$  Version #: 3 **Note:** Add PTT and HPC and transportation **9 authorizations** \$4194.66 / \$25213.2

17%

**O** Details

 $\overline{\mathsf{H}}$ 

Each card lists top level information about that individual's funding:

- If you want to **Print** the information, click on the vertical ellipsis.
- **Span** indicates the starting and ending dates of the individual's plan of service.
- **Effective** and **Version** list the most recent effective date and version number for the current authorizations.
- **Note** indicates any special information the URC added to the authorization.
- The total number of **Authorizations** for local funding are listed.
- The split numbers *(\$18562.01/\$39725.79*) indicate what is utilized versus what is authorized.
- The partial circle with the percentage (*47%*) gives a quick visualization of the utilized amount.
- If you want to see more information, click **Details**.

# Getting the Utilization Information

The first step in getting the utilization information for an individual is to filter the report.

# Filtering the View

There are two filters available in *Local Funding*: **Client** and **Year**.

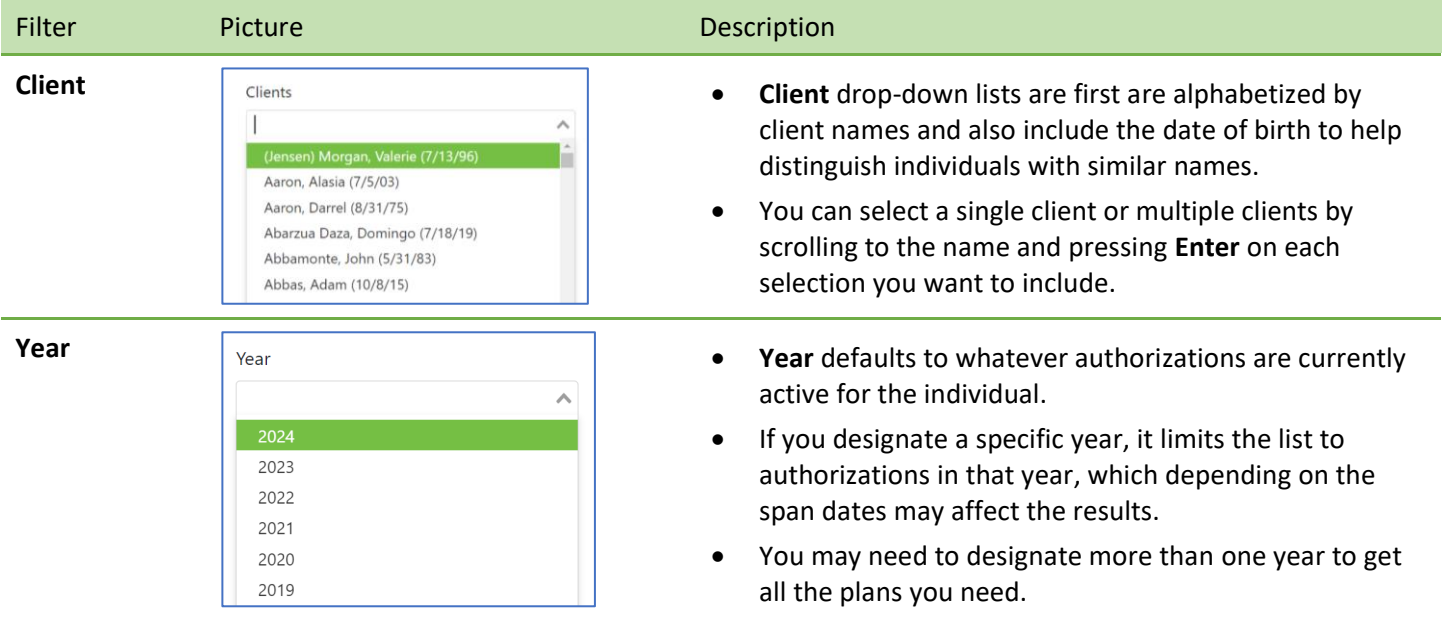

#### Select your filters and click **Apply Filter**.

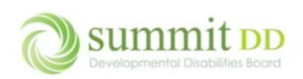

# Brittco Local Funding Overview

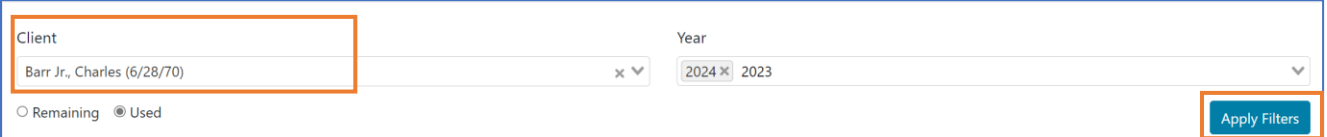

## If you've looked for a specific individual, their card appears in the result set. Click **Details**.

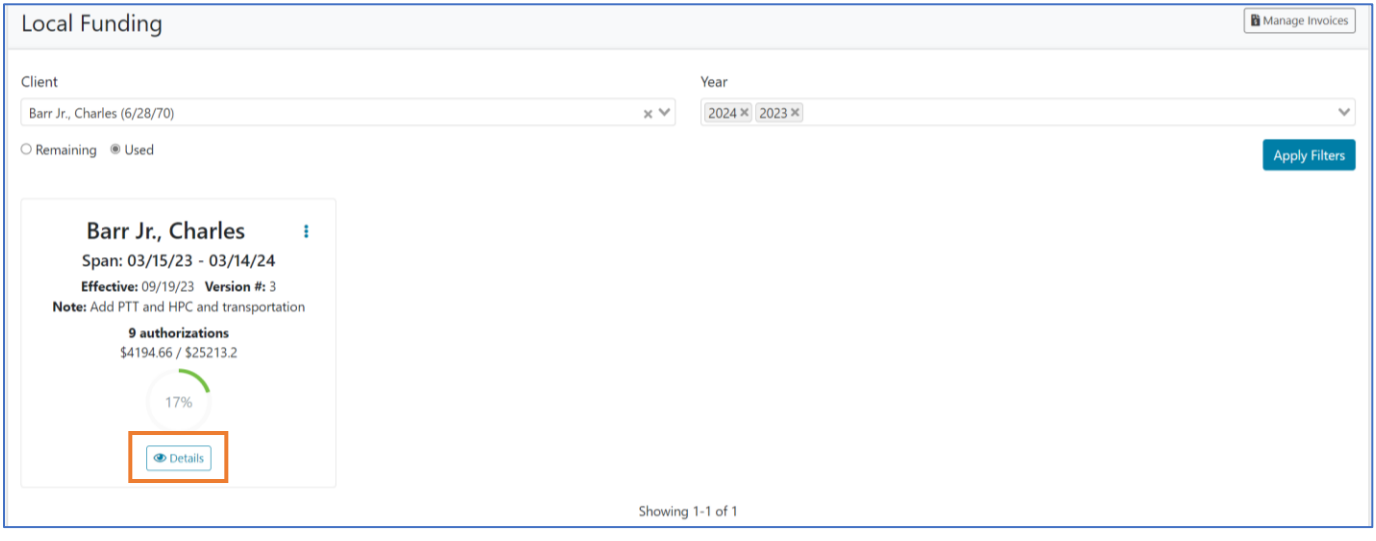

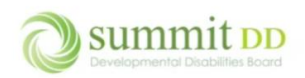

### Viewing the Utilization Details

When the detailed view opens, you can read the individual line items that were authorized with the span.

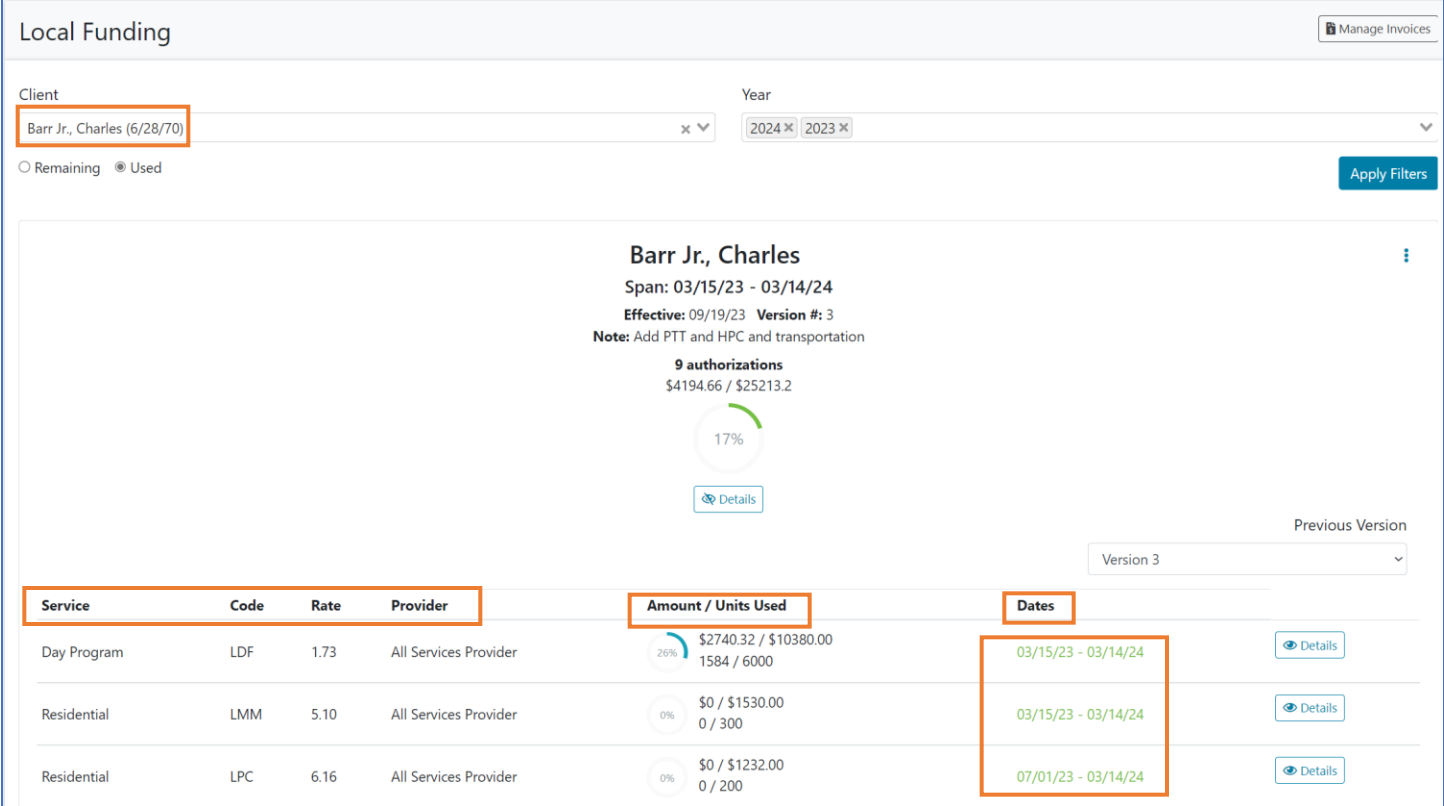

#### Points of Interest

- You can still switch between **Remaining** and **Used** at the top of the screen.
- The **Service**, **Code**, **Rate** and **Provider** columns identify what services were provided by which providers and the rate per unit for those services.
- The **Amount/Units Used** uses a split (/) to display the information:
	- For **Amount** the split number is displayed as currency values the first value is the amount utilized, the second value is the amount authorized.
	- For **Units Used** the split number is displayed as whole numbers the first value is the number of units utilized, the second value is the number of units authorized.
- If the **Dates** periods are in green, they are still open items; if the period is in red, the authorized period has passed and the item is closed.
- Click on **Previous Version** drop-down list to view past versions of the authorized services this may indicate what services were added or authorized for more funding.

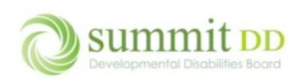

### Viewing More Detail

If you click on the **Detail** button by a specific line item, you can view the payment **Status** as well as

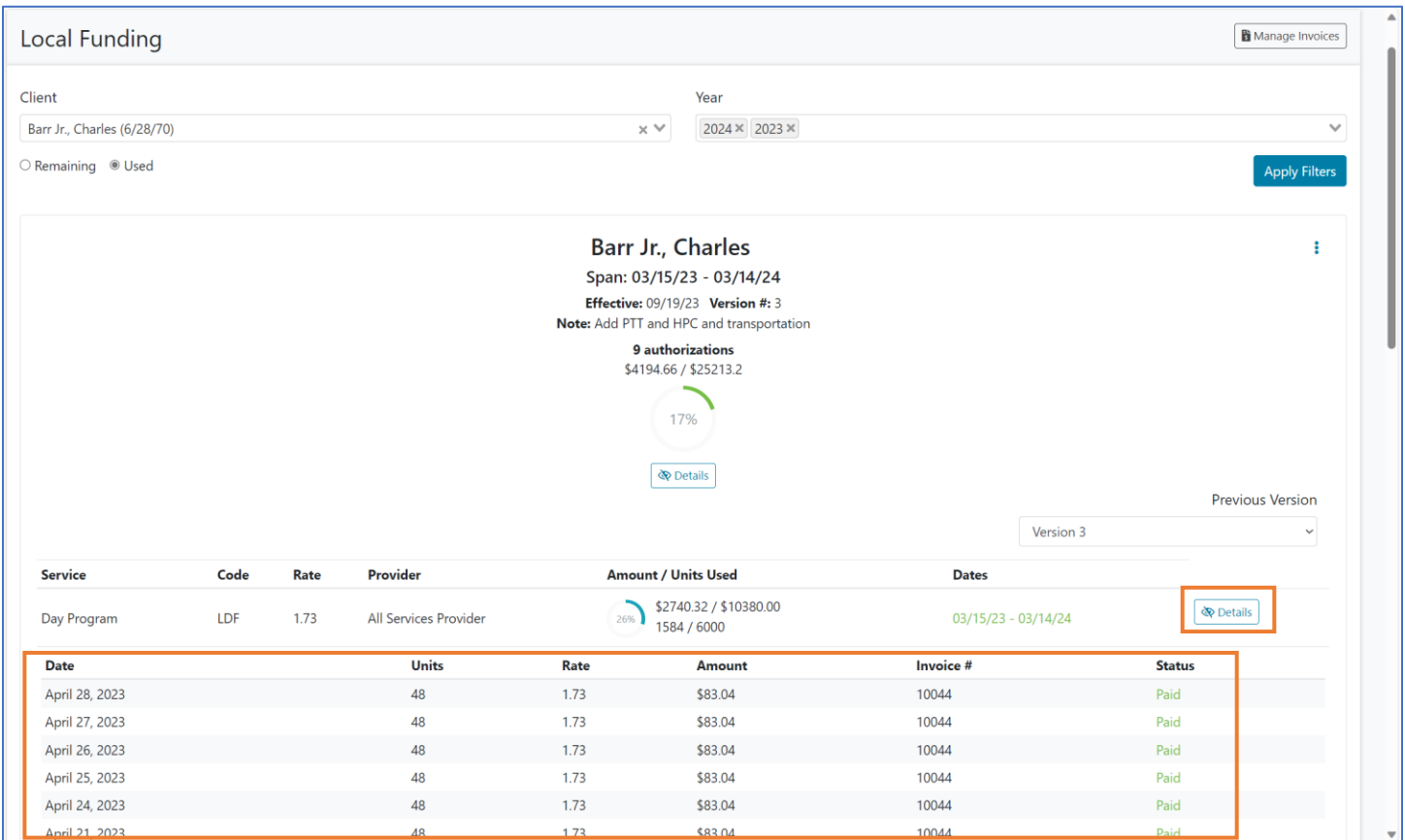

### Points of Interest

- On this level you can see line items pertaining to the **Date** (of service), **Units**, **Rate**, **Amount** and **Invoice #**.
- **Status** lists the payment status of the line item options will be *Pending Payment or Paid.* Line items imported from Gatekeeper may always have a Pending Payment status but their amounts will be applied against their overall utilization of the authorization.
- Click on the **Details** button for the authorization line item to hide this level of detail.

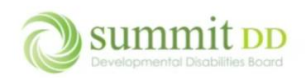

# Printing the Utilization Information

If you want to get a printout of the utilization information, click on the vertical ellipsis.

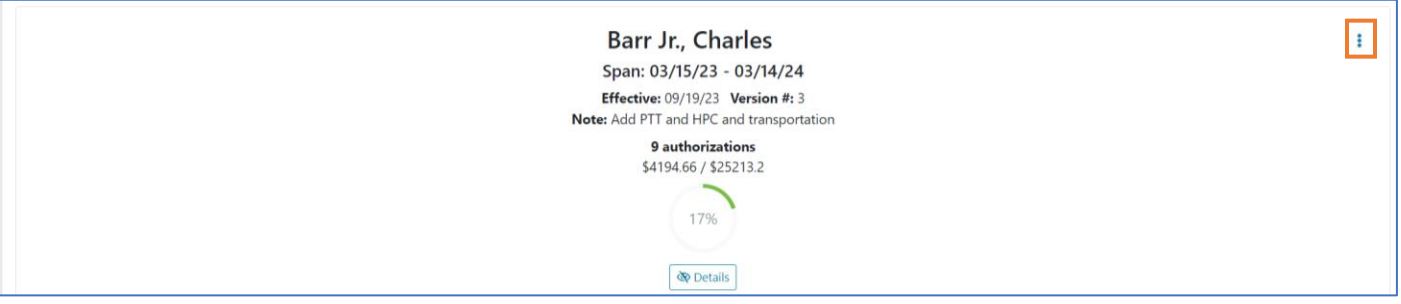

This opens a separate browser tab that displays the report. Click the **Print** button under the report title to print.

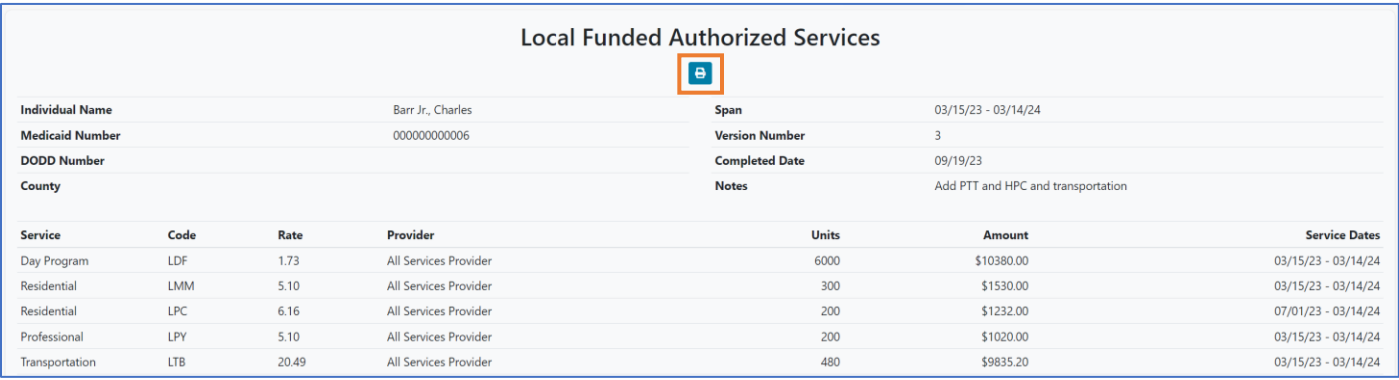

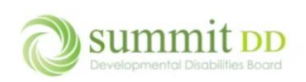

#### You'll be prompted to select a printer to print to. Click **Print**.

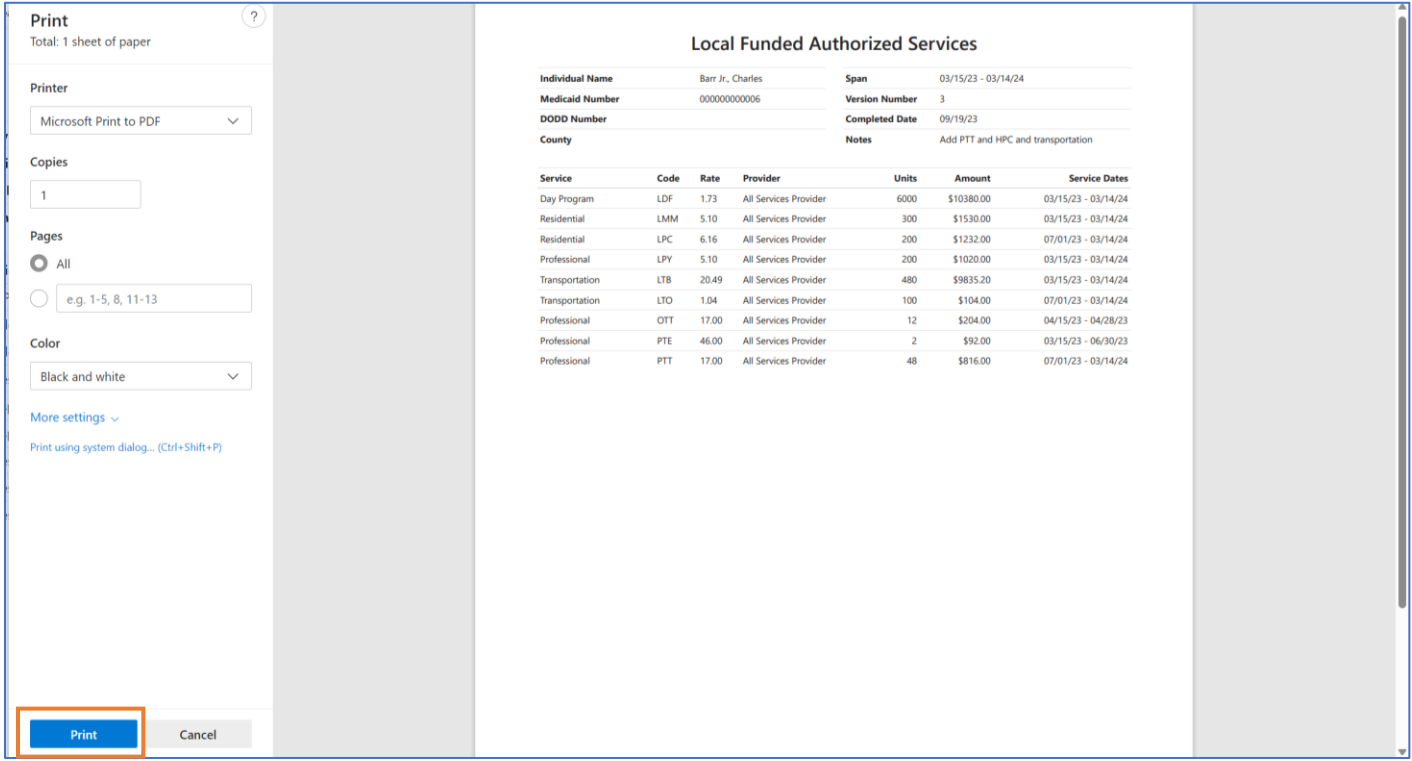